# **Using Rate Schedules in Cortex Workbench Quick Reference Guide**

# **Purpose**

This document explains the rate validation process and provides guidelines for using rate schedules in Cortex Workbench to create and submit a field ticket to Cenovus.

# **Rate Validation Process**

The rate validation process is followed by the supplier when a rate (pricing) schedule is agreed upon between Cenovus and the supplier. When Cenovus sends a purchase order (PO) referencing a rate schedule, the supplier must use the rate schedule to create each line of the field ticket.

# **1. Receiving the rate schedule and rate validated purchase order**

- Cenovus sends:
	- rate schedule to the supplier's Cortex Workbench rate schedules folder.
	- rate validated PO.

# **2. Viewing the rate schedule**

- 1. Click the **Rate Schedule folder** on the left side of Cortex Workbench.
- 2. Double click **Rate Schedule**.

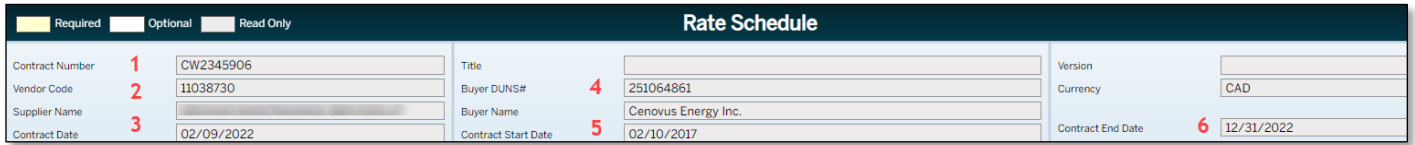

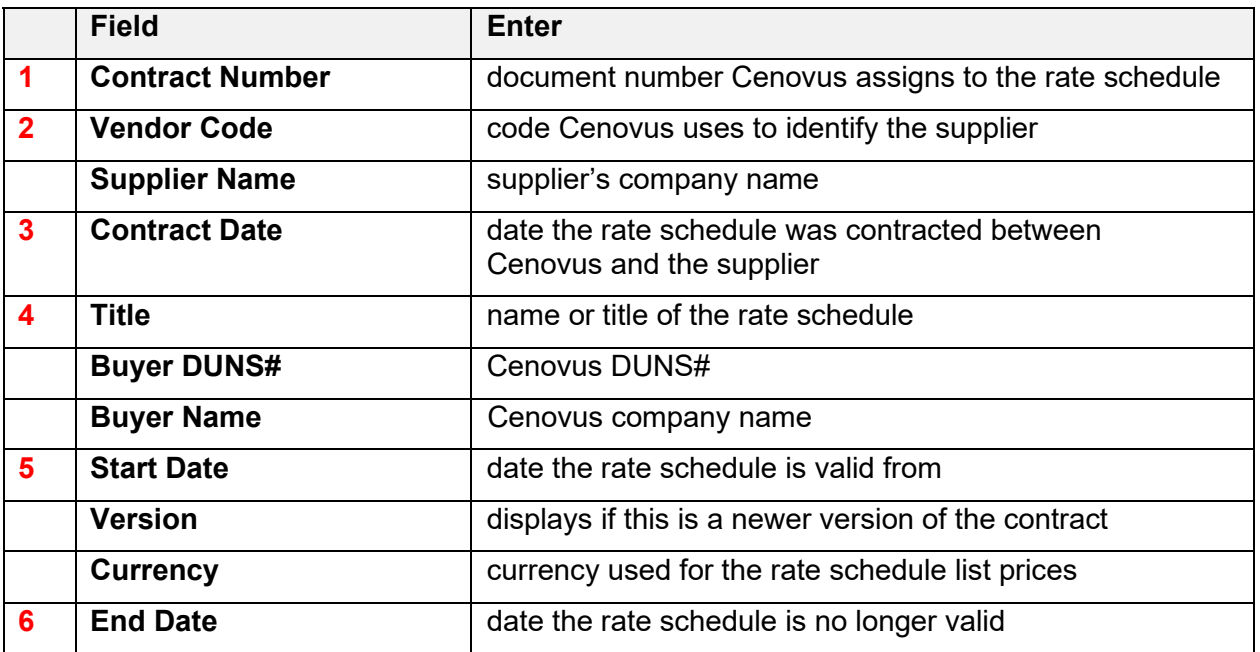

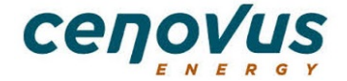

# **Using Rate Schedules in Cortex Workbench Quick Reference Guide**

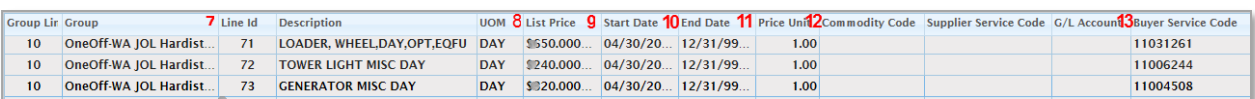

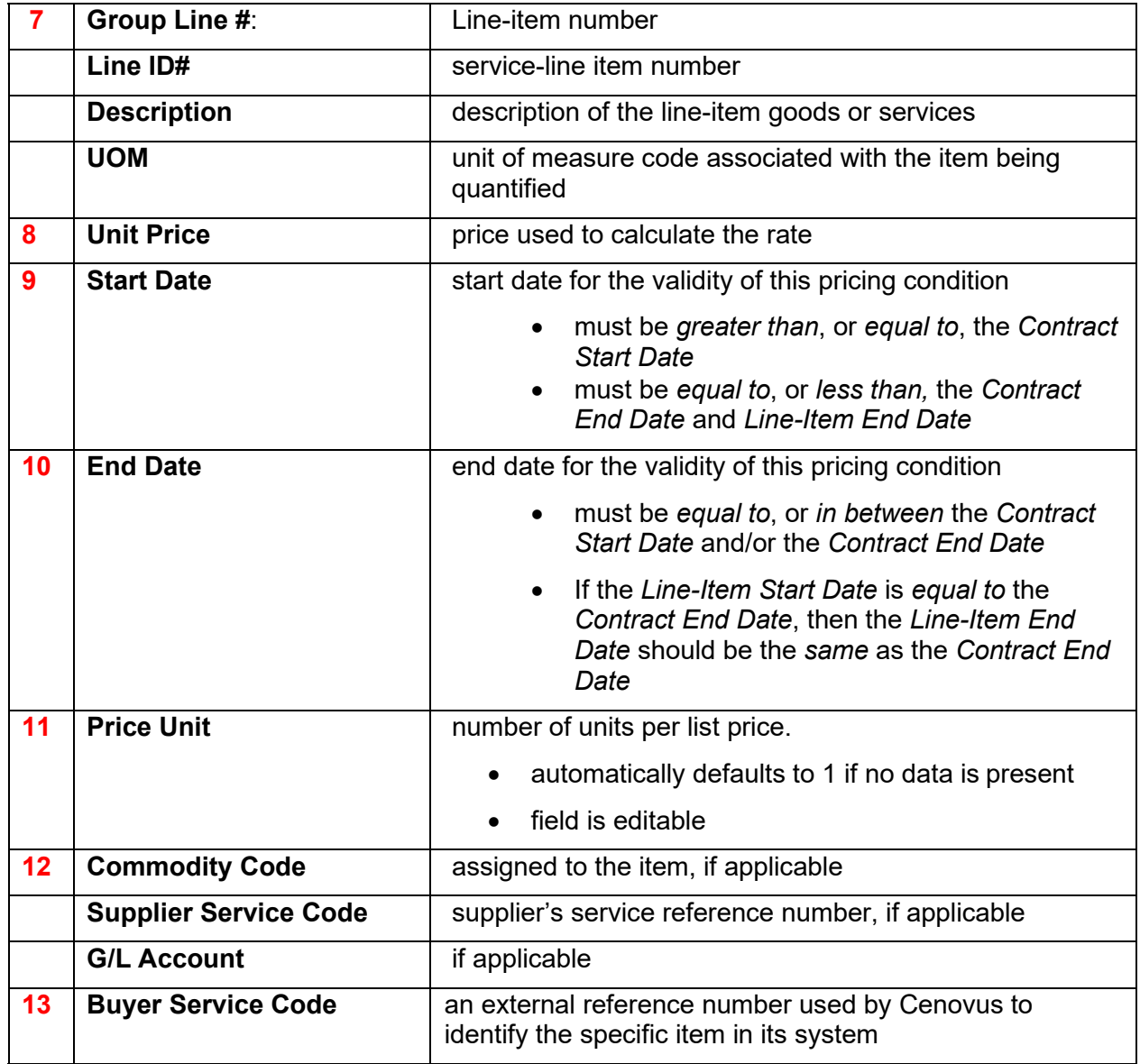

Print View

Ю

Close

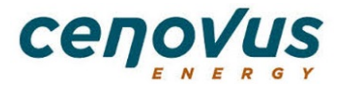

### 3. To view and print a PDF of the rate schedule, click Print View.

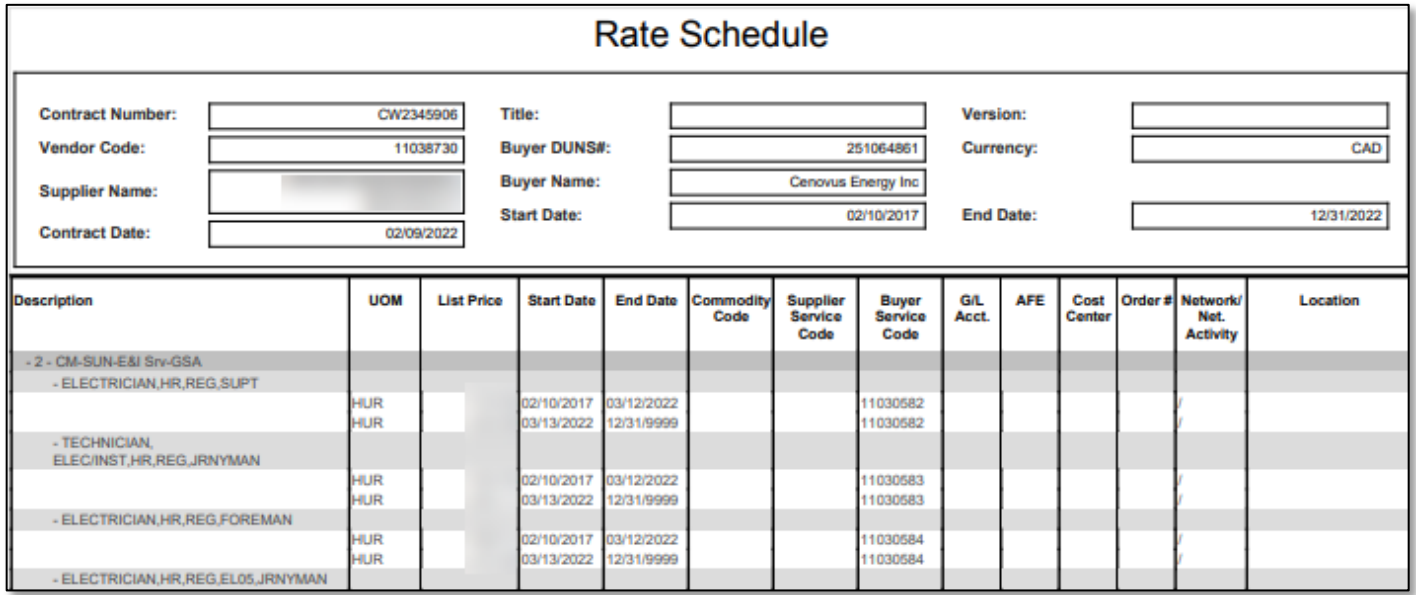

Or, click the *paperclip* icon beside a rate schedule in the **Rate Schedules folder** to view and print a PDF copy.

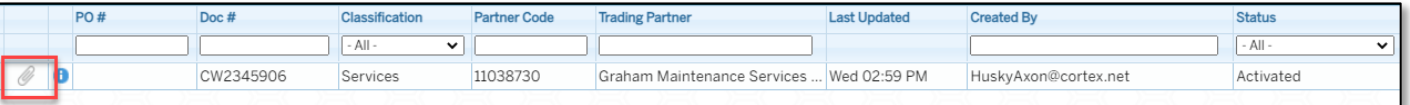

# **3. Referencing the rate schedule on a field ticket**

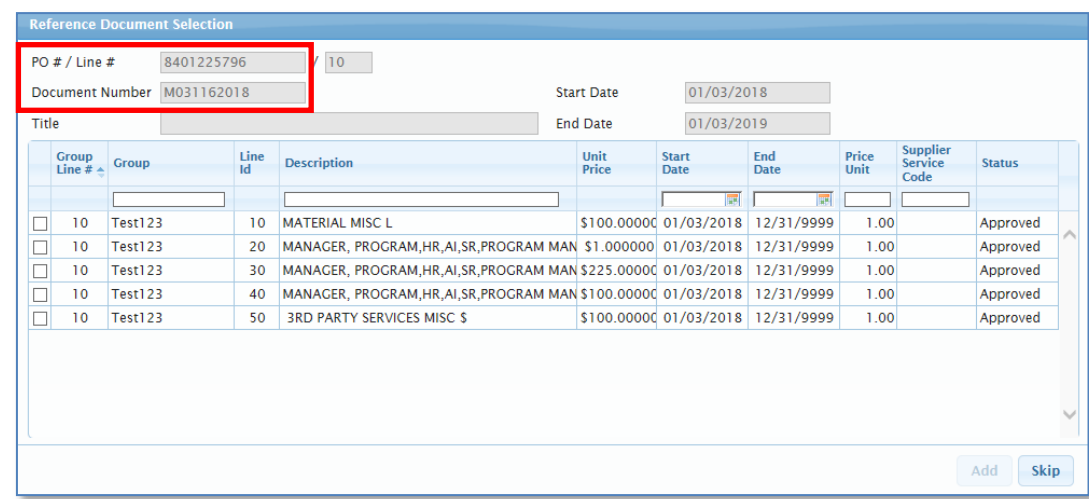

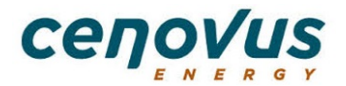

- If a PO references a specific rate schedule, the rate schedule **PO # / Doc #** displays in the **Reference Document Selection** section of the field ticket.
- This rate schedule must be used to create the field ticket. *Do not click the Skip button*. If the rate schedule is *skipped*, the field ticket will be rejected.
- The services and products contained in the rate schedule can be added as line items on your field ticket. Using the appropriate rate schedule for each field ticket reduces the chances of receiving a rejection from Cenovus.
- To reference the rate schedule when creating a field ticket:
	- **1.** Ensure the service dates are within the **Validity Period** on the PO. If the services are outside of these dates, contact the Cenovus field representative or the PO owner to confirm you have the appropriate PO. This is **Only applicable if validity dates were provided on the purchase order.**

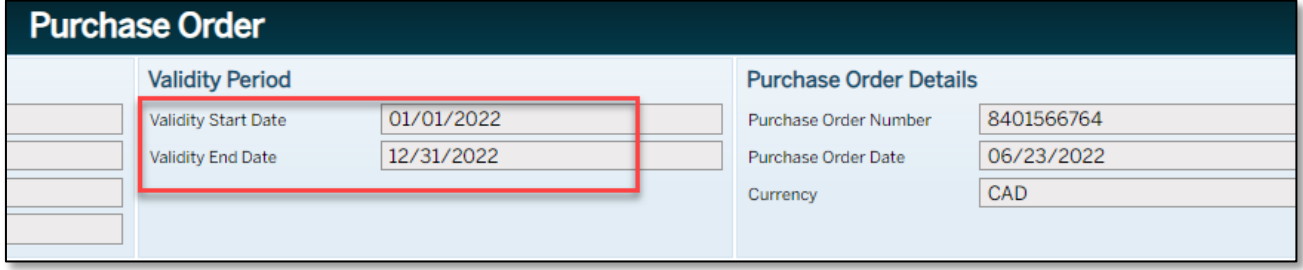

- 2. Open a new field ticket.
- 3. Enter the service dates in the field ticket *Reporting Period Start Date* and *End Date* fields and in the *Ticket Details, Ticket Date* field. Note: This auto populates the Service Period Start Date and End Date fields in each item line.

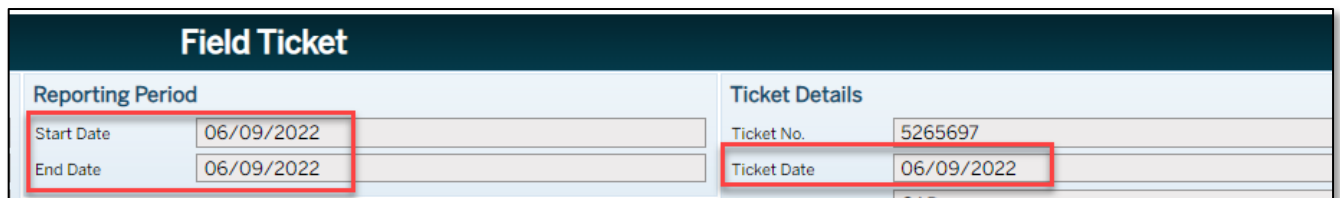

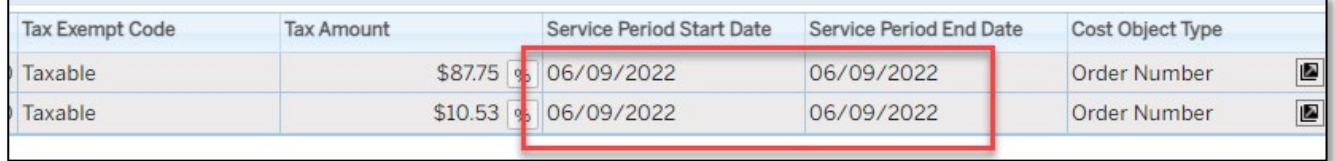

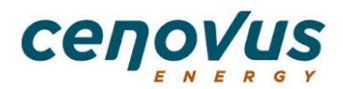

### **Using Rate Schedules in Cortex Workbench Quick Reference Guide**

4. Click Reference **Document** to select the appropriate PO.

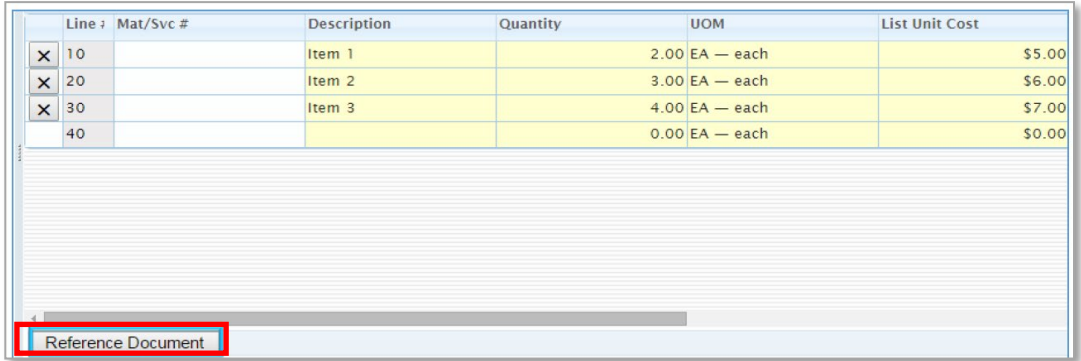

5. Click the drop-down arrow in the **Document Type** field and select **Purchase Order**.

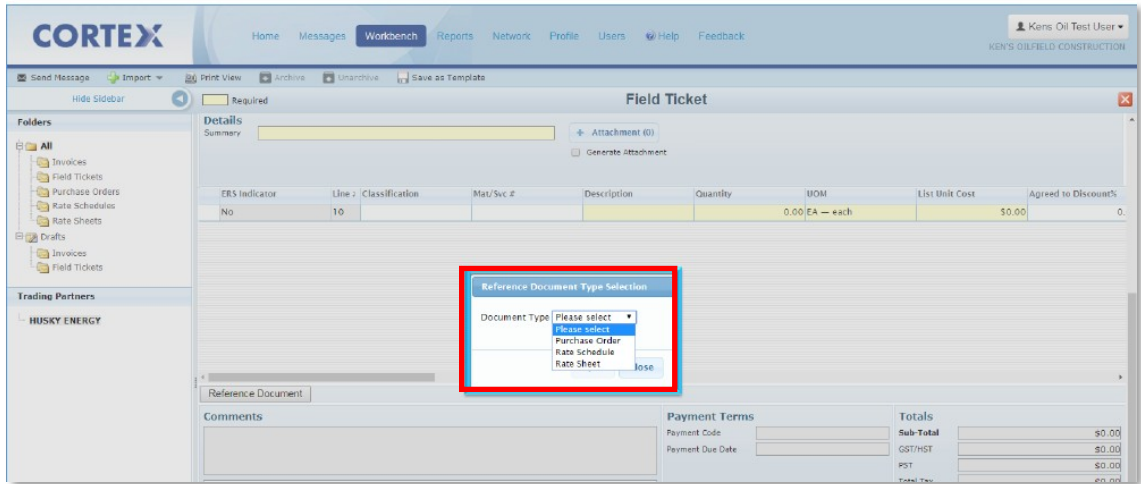

### 6. Select the **PO Number**.

*Note:* If the selected PO is rate validated, a message displays.

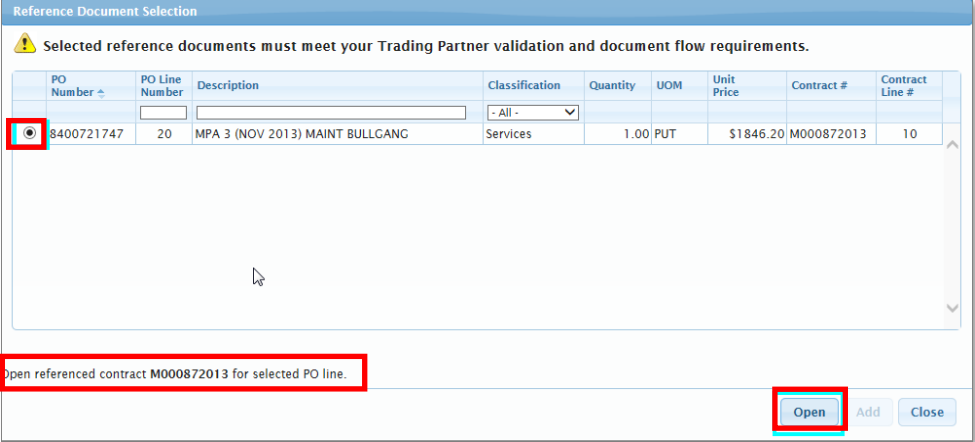

7. Click **Open** to display the rate schedule.

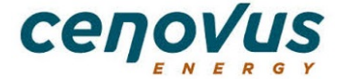

8. Select the items from the rate schedule. You can select one item or multiple items.

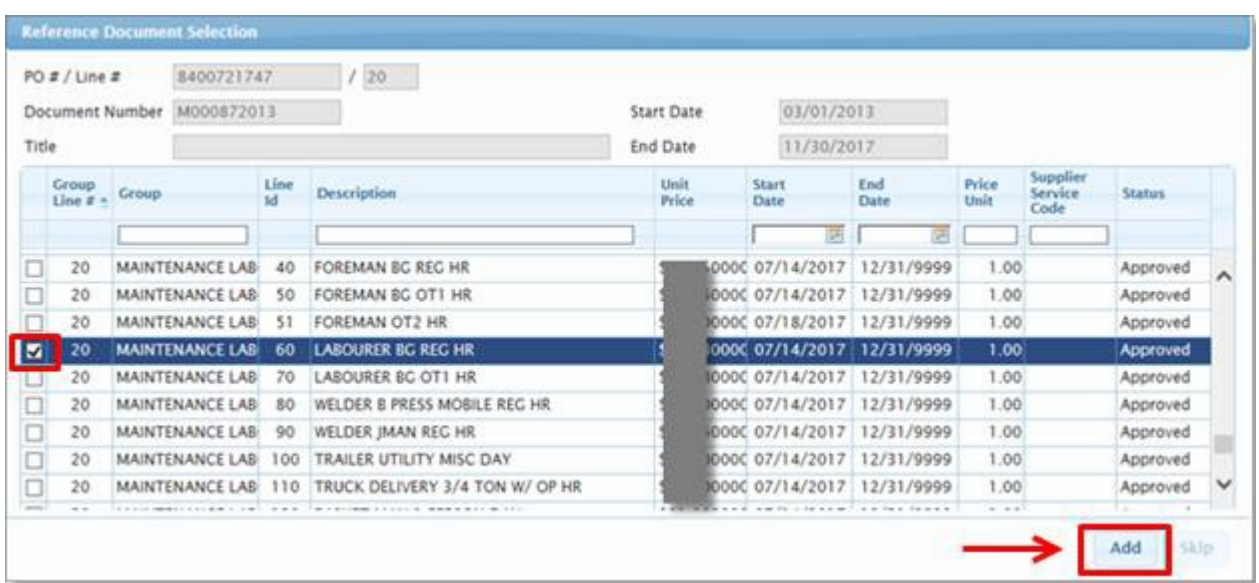

#### 9. Click **Add**.

10. The selected item(s) display as item(s) on the field ticket.

Enter the quantity in the **Quantity** field.

*Note:* All line items *must* reference the rate schedule or the field ticket will be rejected.

*Warning:* Do not change the value in the **List Unit Cost** field unless you are selecting a price lower than the agreed-upon rate.

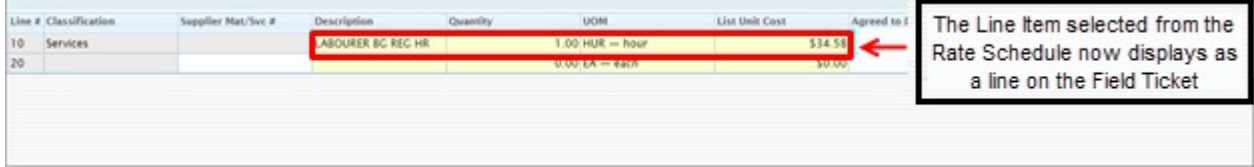

- 11. Complete the field ticket by reviewing the auto-populated fields and entering the rest of the details.
- 12. Submit the field ticket.

## **Non–Rate Validated Spend on an Agreement – Price Changeable**

• Adding a price changeable *Miscellaneous* line to the agreement allows the supplier to edit the price on the rate schedule in Cortex Workbench.

*Note:* Price changeable lines will be reviewed by a Cenovus approver to ensure the prices being billed by the supplier are correct.

If the supplier is billing for an item not in the Cenovus contract, do not use the *Miscellaneous*  line without first checking with the Cenovus representative.

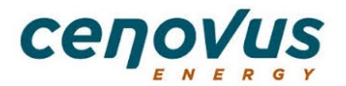

# **Ceiling Price Functionality for Rate Validation**

• The rate validation functionality in Cortex Workbench accommodates suppliers who negotiate rates on a per-job basis by allowing them to submit, without rejection, field tickets with rates *below* the negotiated contract line item rates. As a result, suppliers need to be diligent about correct pricing on field tickets, as the system will not prevent inadvertent entries that are lower than the contract rates.

# **Rate Validated Field Ticket Rejections**

• Rejection messages display in the **Comments** field at the bottom of the field ticket.

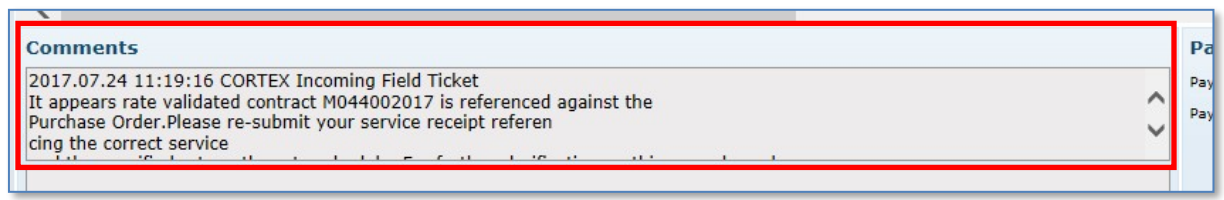

They can also be found in the **Document History** tab. Click **View** beside the rejected line to open and view the message.

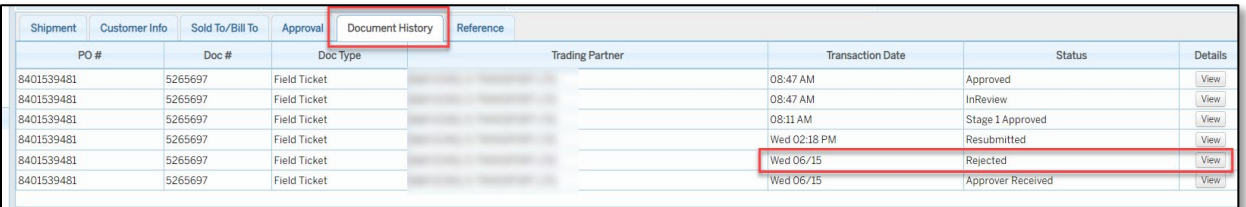

*Note:* If the rejection was automatically done by automated system checks, there will not be additional comments as the rejection occurred before reaching Cenovus.

If you receive a rejection message, review the field ticket entries to ensure:

- the correct service dates for the work done are entered
- the correct contract rates for the service performed / materials provided are selected
- the rate is not changed to a rate higher than the rate in the rate schedule

If you have questions about the services, rates, or rejections messages, contact your Cenovus contract representative.

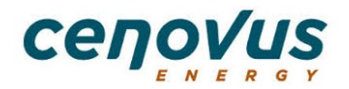